# **Download & Visualize GPM Level-2 Orbital Data**

#### **Objective:**

Learn to access GPM orbital data and visualize using PPS/STORM/THOR and Panoply. This procedure can also be used for GPM Level-3 data and for TRMM data products.

Complete the user registration for PPS if you have not already registered.

- Go to: <https://registration.pps.eosdis.nasa.gov/registration/>
- You will receive a confirmation link in your email to verify your email address
- **Your email will be your username and password** to access data from PPS

GPM Level-2 data can be downloaded from i) Mirador, ii) Direct FTP from a dedicated server, and iii) PPS/STORM. This exercise focuses on access via PPS/STORM and from FTP sites.

There are 4 parts to this exercise:

- 1. GPM Level-2 data download and visualization using PPS/STORM
- 2. GPM Level-2 Data from FTP Servers
- 3. Display GPM Level-2 file using Panoply
- 4. Procedure to submit request for batch download

#### **Part 1: GPM Level-2 Data Download and Visualization Using PPS/STORM**

- Go to<https://storm.pps.eosdis.nasa.gov/storm/>
- Select **PPS Data Access**
- Enter the email address you used for registration to PPS
- You will see the following window

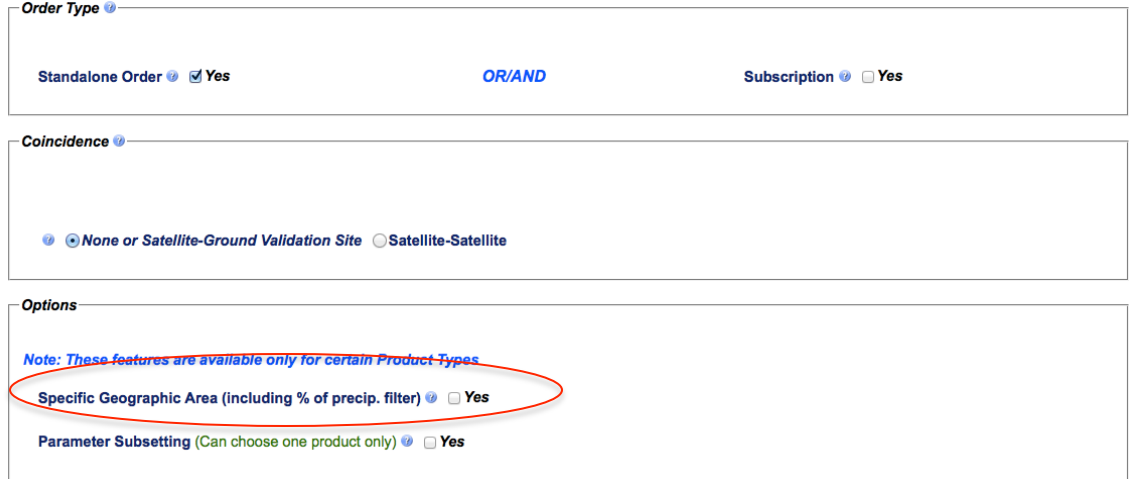

- Review the **Options**
- Select 'Yes' for **Specific Geographic Area (including % of precip. filter)**
- You will see **Subset Geographically** as the regional selection. However, this feature may not work for Level-2 data.
- When you select 'Yes,' you will get the following window:

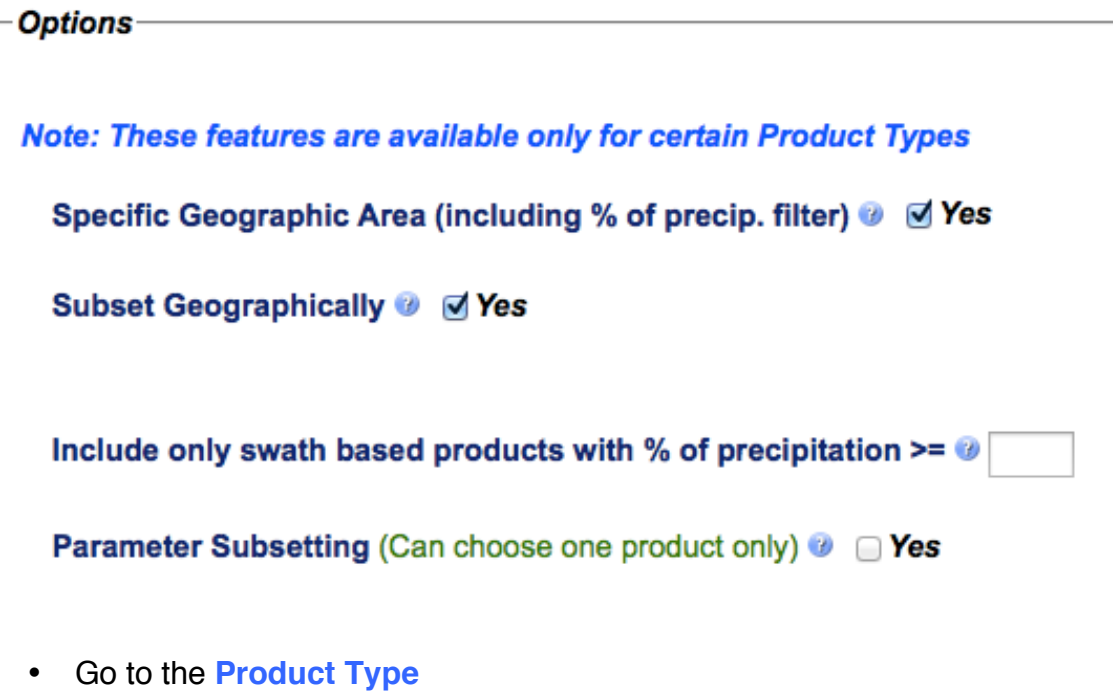

- In the table, under the **Data Type**, select **2A**
	- o You will see available Level 2A products these are orbital products
- From the **Instrument** select **GMI**
- From the **Algorithm** column in the table, select **2AGPROFGMI**

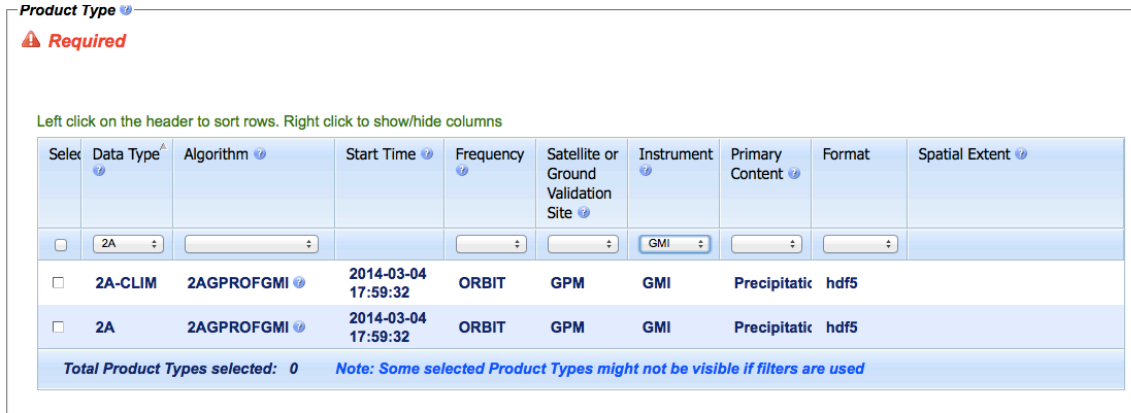

• Once you select the product, you will get calendar icons to choose **Temporal Criteria**

• Choose January 4, 2016 (00:00 hour) to January 5, 2016 (23.59 hours)

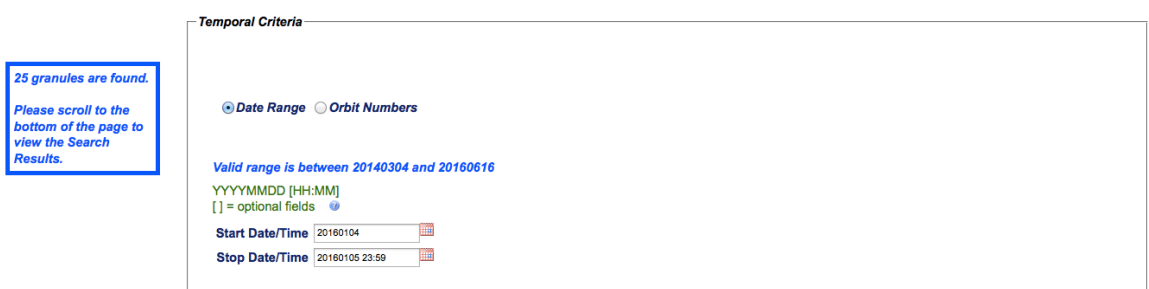

- You will see a list of swaths available for the selected time range
- Click on the camera icon  $\mathbb{R}$  to see each swath
- You can click on the green down arrow to download the file in HDF5 format
- Select a swatch and click on **THOR**
- Once you make a selection, a new window will pop up. In THOR:
	- o Under **File** on the left, under **S1** select 'surfacePrecipitation'
	- o You will see the swath image in the THOR window. Click on the map to zoom in on any area.
	- o Click on **i** and then on any location to see the pixel latitudelongitude and precipitation value

# **Part 2: GPM Level-2 Data from FTP Servers**

- Go to <https://pmm.nasa.gov/data-access/downloads/gpm>
- You will get the following table

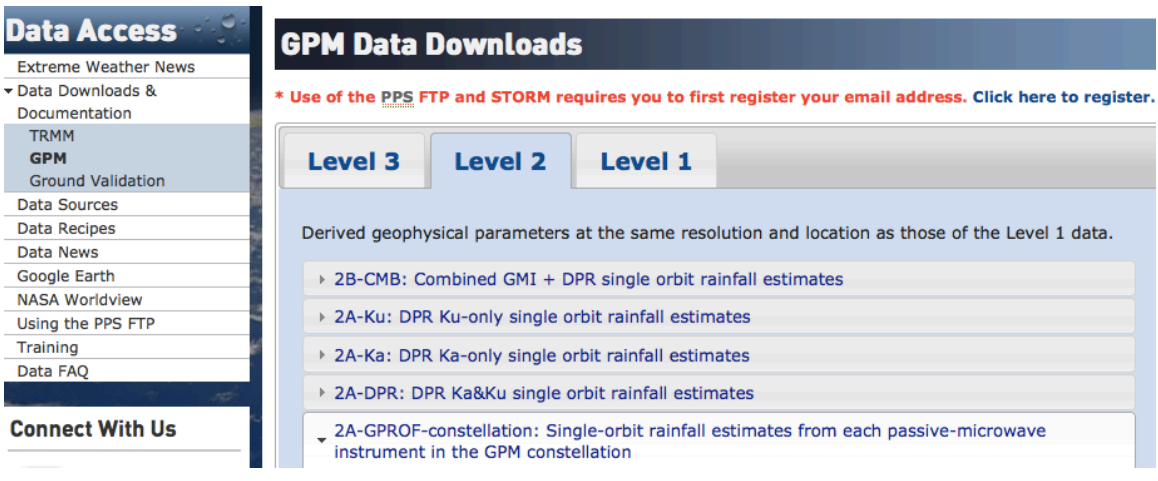

- Select **Level 2**
- You will see a list of Level 2 products
- Select **2B-CMB: Combined GMI+DPR single orbit rainfall estimates**
- The following table will be displayed with links for Near Real-Time (NRT) and past data
- GPM Combined Radar-Radiometer Precipitation Algorithm Theoretical Basis Document • CMB Level 2 Caveats

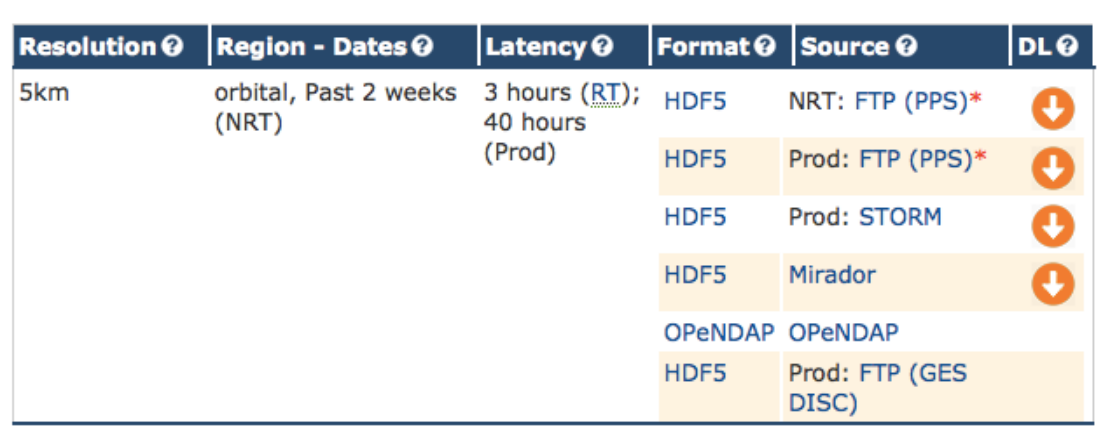

- Click on **Prod: FTP (PPS)**
- You will see the **FTP Servers** for GPM and TRMM data downloads
	- $\circ$  Note that you can go directly to any of these servers once you know the links through the **FTP Servers**
- For GPM Level-2 data, select<ftp://arthurhou.pps.eosdis.nasa.gov/>
- Login with your email address for username and password
- You will see the following directories

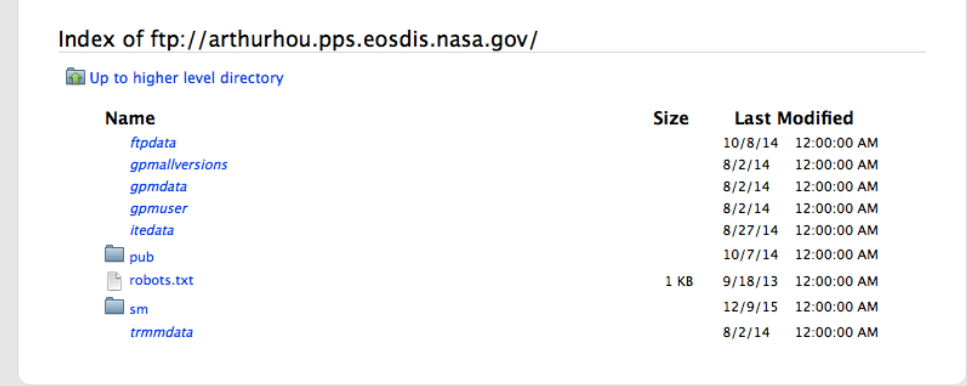

- Select **gpmallversions** and review the file **README.txt**
- Go to  $2016 > 01 > 04$  (for January 4, 2016)
- Click on the directory for **GPROF**
- Click and select **2A-CLIM.GPM.GMI.GPROF2014v2-0.20160104- S035451-E052722.010510.V04A.HDF5** to save on your computer

## **Part 3: Display GPM Level-2 Files Using Panoply**

- Click on the **Panoply** icon on your computer to open a window
- On the top bar, go to **File** > **Open**
- Navigate to the directory and click on the Level-2 HDF5 file that you saved in Part 2
- You will se a list, **Long Name**, in the Panoply window
- Go down the list to find **Surface Precipitation** and double click
- You will get a **Create Plot** window
- Select **Create georeferenced Longitude-Latitude plot**
- Click on **Create** at the bottom right
- You will get the GPM GPROF data displayed in a swath
- Click on **Scale** from the i=options below the plot
- Set **Scale Range: Min** to 0.5 and **Max** to 10.0 and click Enter on your computer
- Select **Scale Label** as **Default** to get the units displayed on the color bar
- You will see pixels where rain rate is in this range
- You can save this file as a .png image on your computer by clicking on **File** > **Save Image As**

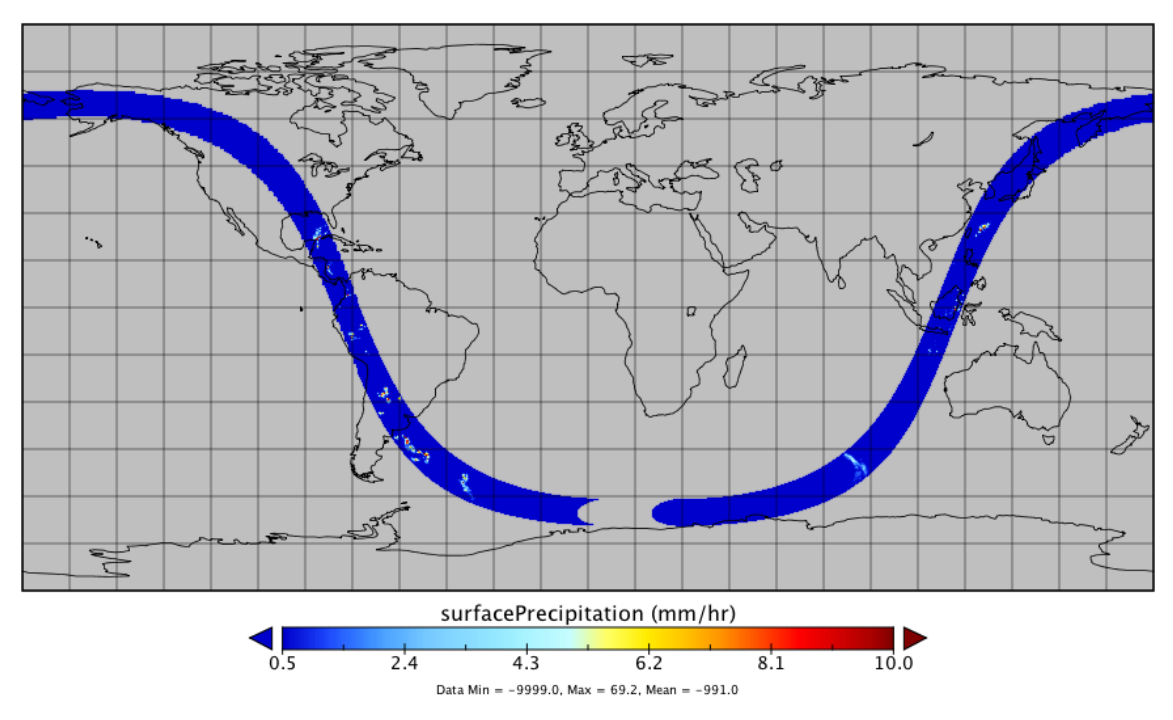

#### surfacePrecipitation

Surface precipitation plot from Panoply

### **Part 4: Procedure to Submit Request for Batch Download**

- Go to<https://storm.pps.eosdis.nasa.gov/storm/>
- Select **PPS Data Access**
- Enter the email address you used for registration to PPS
- Under **Order Type** (right below where you enter your email), select the option **Subscription**, **Yes**
- From the **Product Type** select a GPM product (for example, 3IMERGM) for the time period of your choice
- You will get the data file list for the time you chose
- Select all the files you want to get
- Click on **Submit Request**
	- o This will create an order of your data. You will receive an email about the data request.
- You will get another email when the data is ready to be downloaded